# **Ebooks**

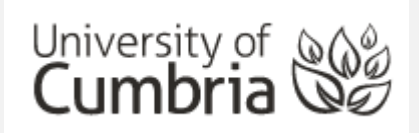

The Library has over 230,000 ebooks in several different collections. They provide you with access to key resources 24/7 from any computer with an Internet connection.

The main collections are:

- **Ebook Central** (Proquest)
- **VLebooks** (Includes ebooks previously held in Dawsonera)
- **EbscoHost**

But there are many other, smaller specialist collections as well.

Each collection may look a little different but essentially, they all work in a similar way and this guide will help to you use them.

### **Contents**

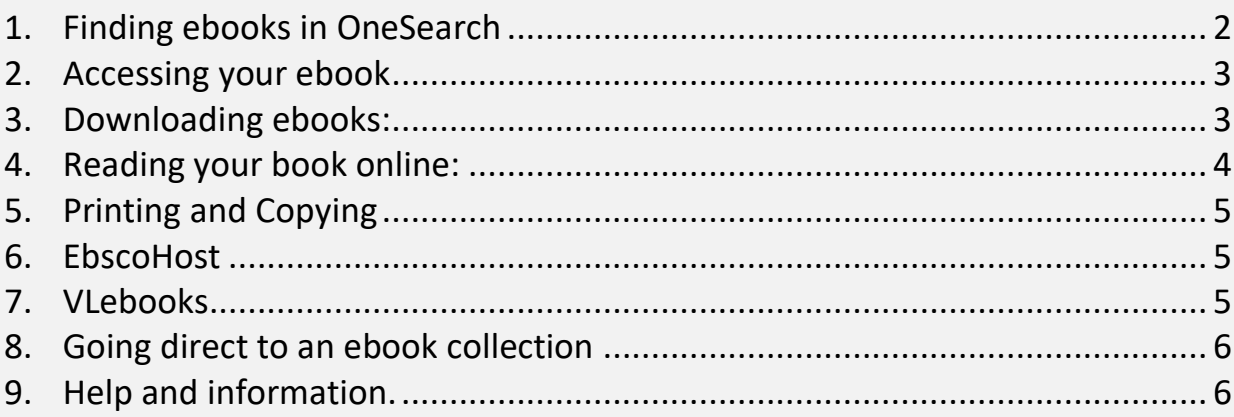

There are two ways to access the ebooks (electronic books).

### **From OneSearch**

Do a basic title search across all the collections in one go.

OR

### **Going direct to an ebook collection**

This supports full-text searching of all content in a particular collection.

### <span id="page-1-0"></span>1. Finding ebooks in OneSearch

- From the student hub select OneSearch or go direct to [https://cumbria](https://cumbria-primo.hosted.exlibrisgroup.com/primo-explore/search?vid=44UOC_VU1)[primo.hosted.exlibrisgroup.com/primo-explore/search?vid=44UOC\\_VU1](https://cumbria-primo.hosted.exlibrisgroup.com/primo-explore/search?vid=44UOC_VU1)
- **Sign in** if your name doesn't appear at top right. This improves the linking and allows you to pin books to your Favourites.

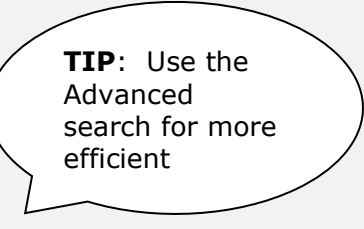

- Search for *study skills* in **Books+**
- On the right hand menu, select **Available online** from the **Availability** options. This limits your results down to ebooks

To limit your results to ebooks only, select *Available online* (In the Tweak my results menu)

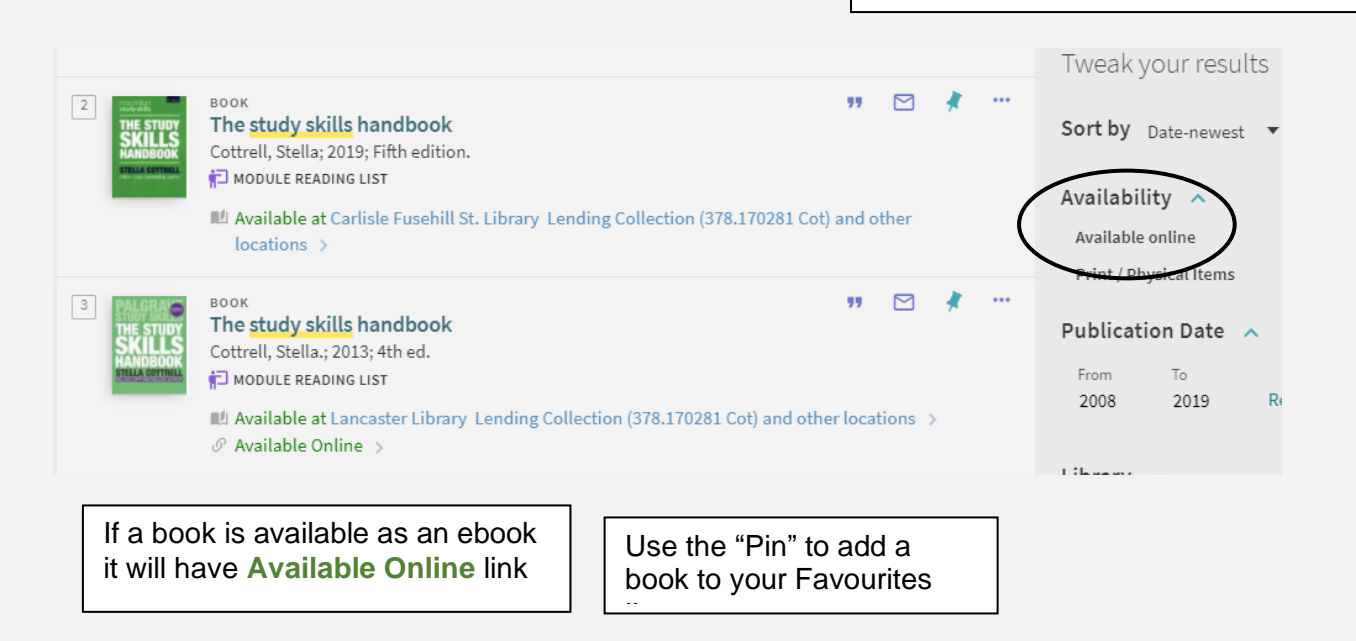

### <span id="page-2-0"></span>2. Accessing your ebook

• Choose a book and click on "**Available online"** to see which collection it is held in. Sometimes a book will be in two collections and you will get used to the interface you prefer. In this case the two editions are held in different collections. This time we are going to look at the  $4<sup>th</sup>$  edition held in **Proquest Ebook Central.**

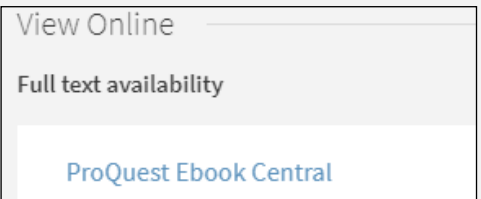

Click on the name of the Collection

NB. The first time you access an ebook collection you may be asked to accept the Terms and Conditions.

- The following example is from *Proquest Ebook Central* but all the ebooks work in a similar way. The book home page:
	- o gives you all the information about Access (this one is 3 copies, most are unlimited).
	- o Tells you how many pages you can print off or download.
	- o Gives you the Read Online (Best option) or Download options

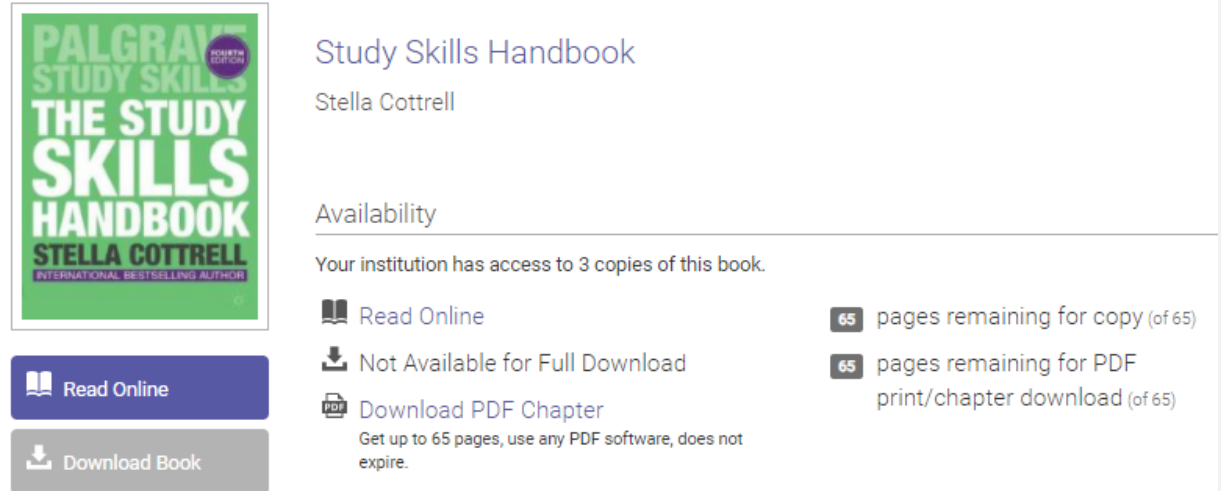

### <span id="page-2-1"></span>3. Downloading ebooks:

Some books in Ebook Central allow you to download the whole book, others like this one, only allow a chapter but it does allow you to keep the download indefinitely. VLEbooks only download for 1 day. Generally you have to have Adobe Digital editions to download ebooks but each collection is different and more information is available on our Ebooks page <https://my.cumbria.ac.uk/Student-Life/Learning/Resources/Ebooks/>

## <span id="page-3-0"></span>4. Reading your book online:

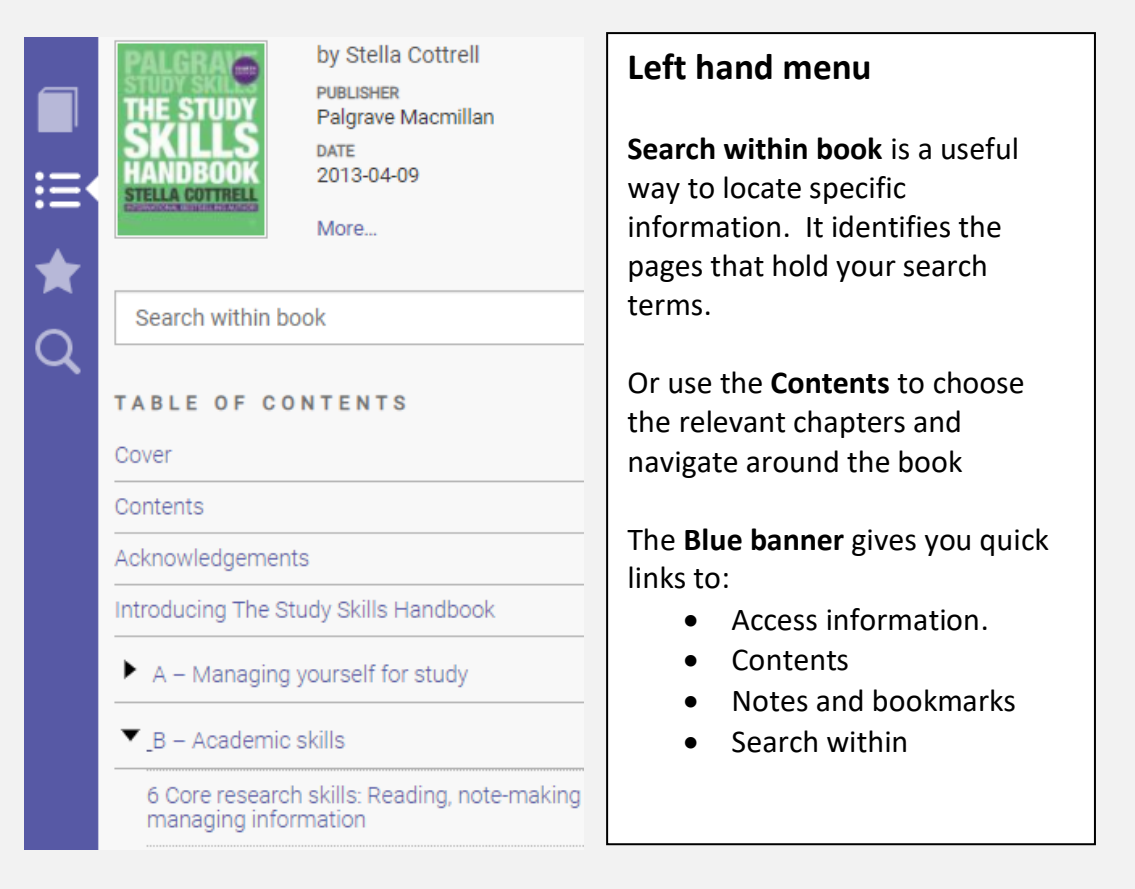

#### **Sign out** to make sure others can Enlarge **Highlight**, **Add notes** and **Bookmark**. access the book **Print** the text Any notes are saved on the book once you have which is added to your bookshelf. finished L **Bookshelf** Home Search Settings -๏ **Sign Out** 悲  $Q$   $Q$   $\vec{\sigma}$ 凾 心合具 0 國  $\sqrt{ }$   $\Box$ П Page 187 of 426 **Cite**: The Reference it Go direct to specific You can **Copy** sections **pages.** The arrows take creates is incorrect, see of text. But remember you to the next open page *Cite Them right*. But to note where you got spread, so it is easier to this is also the **Export** it from, or you are at scroll through the pagesto Refworks option risk of plagiarism.

### **NB. Ebooks are referenced the same as print – no need to include the URL and name of collection**

skills@cumbria August 2020

### **Top menu**

# <span id="page-4-0"></span>5. Printing and Copying

You can **Print** a set number of pages (based on copyright law – 5% of a book or a chapter). Each page you print will come off the total (It does remember for next time!) Some books will give you additional copy pages and others take it off your print allowance.

### <span id="page-4-1"></span>6. EbscoHost

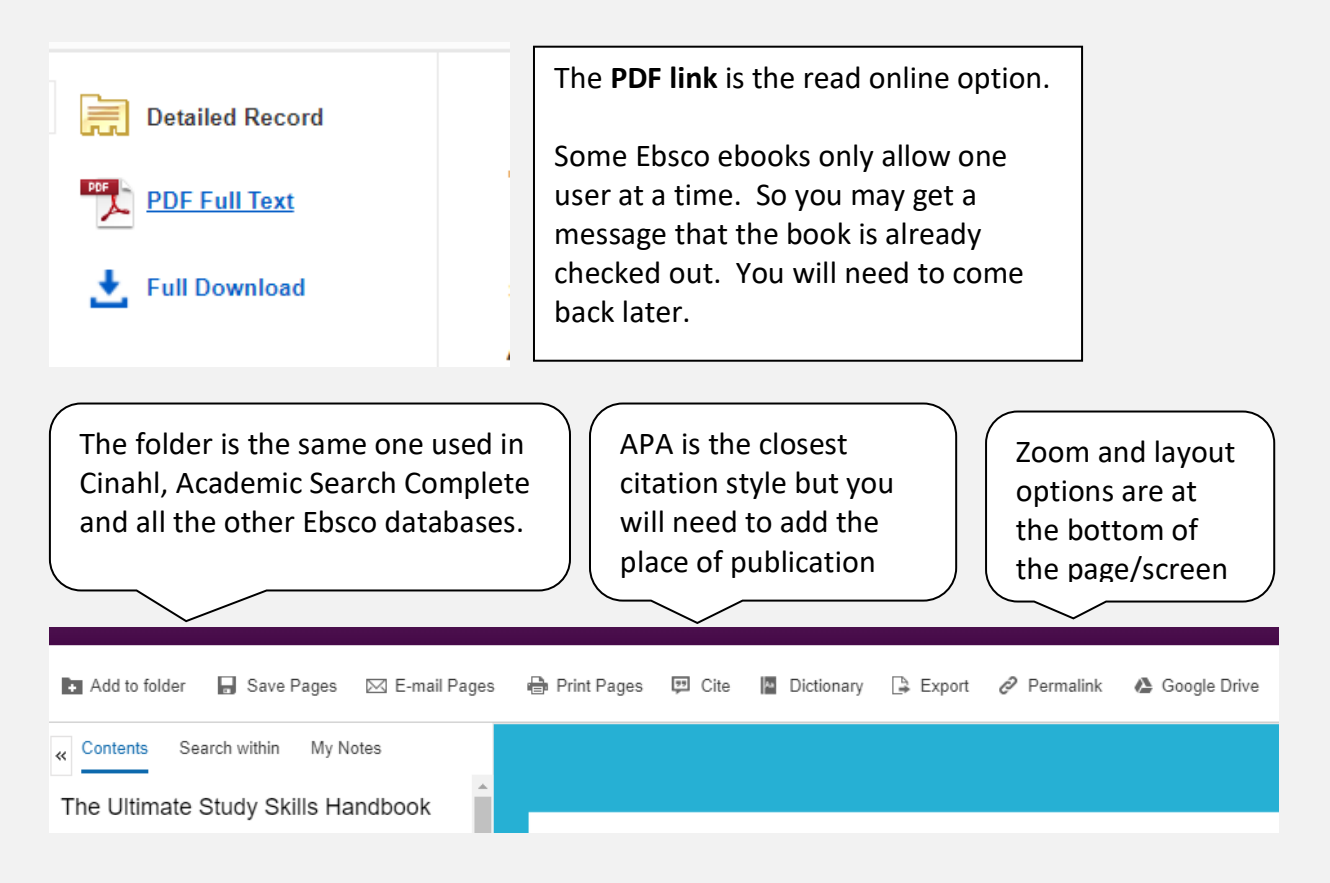

# <span id="page-4-2"></span>7. VLebooks

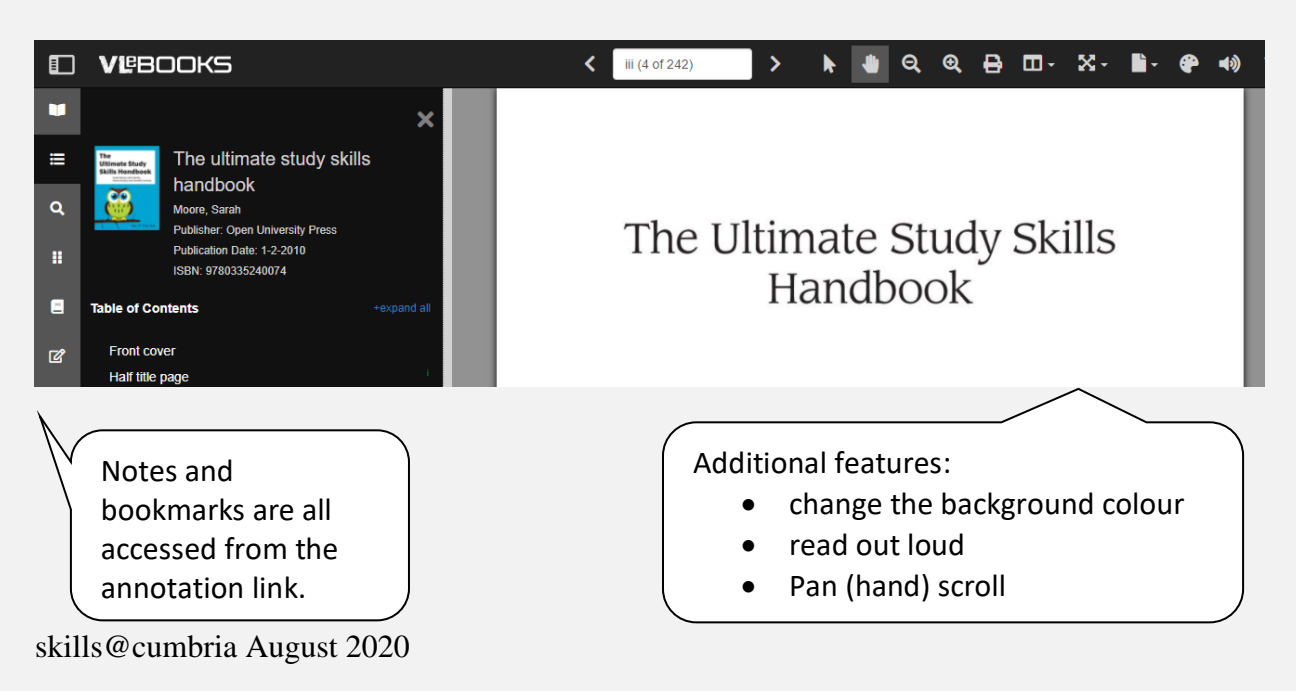

### <span id="page-5-0"></span>8. Going direct to an ebook collection

We have three main ebook collections: **VLebooks**, **Ebook Central** and **Ebscohost** plus other smaller subject specific collections. A full list, plus download and Accessibility information can be found on the **ebooks** page. <https://my.cumbria.ac.uk/Student-Life/Learning/Resources/Ebooks/>

Each collection will have its own search options – Be aware that the default search is normally within the full text of every book and will find you many irrelevant results. Look for the **Advanced search** to search effectively e.g. search with in the title for broader search terms or with in the full-text for very specific keywords.

### <span id="page-5-1"></span>9. Help and information.

- There can be problems using ebooks on Internet Explorer. If you have problems, use **FireFox** or **Chrome**
- Check the information on the ebooks pages.
- check the accessing Online library resources and troubleshooting page [https://my.cumbria.ac.uk/Student-Life/Learning/Skills-Cumbria/Finding-Evaluating-](https://my.cumbria.ac.uk/Student-Life/Learning/Skills-Cumbria/Finding-Evaluating-Information/Accessing-online-resources-off-campus/)[Information/Accessing-online-resources-off-campus/](https://my.cumbria.ac.uk/Student-Life/Learning/Skills-Cumbria/Finding-Evaluating-Information/Accessing-online-resources-off-campus/)
- If none of these solves your problem, then contact the IT Helpdesk. Tel: 01228 888888 Email: [ITservicedesk@cumbria.ac.uk](mailto:ITservicedesk@cumbria.ac.uk)